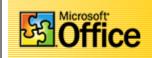

*In this project you will create an Excel Database of student names and a form letter for merging the names.* 

## Creating the database in Excel

- Start Microsoft Excel and create a name and address database as like the one below.
- Enter the names and addresses of 6 to 10 persons
- Make sure you leave a blank line between the heading and field names (Sal, First, etc.)

|    | Α                                   | В       | С       | D | E                     | F            | G           | Η  |       | J        | K        |
|----|-------------------------------------|---------|---------|---|-----------------------|--------------|-------------|----|-------|----------|----------|
| 1  | 1 Student Name and Address Database |         |         |   |                       |              |             |    |       |          |          |
| 3  |                                     |         |         |   |                       |              |             |    |       |          |          |
| 4  | Sal                                 | First   | Last    | M | Addr1                 | Addr2        | City        | ST | Zip   | Hphone   | Wphone   |
| 5  | Mr                                  | Jose    | Lopez   | A | 753 Wagonwheel Way    |              | Bonita      |    | 19111 | 470-2258 | 234-5588 |
| 6  | Mrs                                 | Maria   | Salazar |   | 2056 E Atlantic St    |              | Chula Vista |    | 19111 | 470-3366 | 336-8858 |
| 7  | Mr                                  | Frank   | Jones   | R | 1233 Amber St         |              | San Diego   |    | 19111 | 478-2599 | 234-2288 |
| 8  | Ms                                  | Ethel   | Murphy  |   | Coronado Cays         | 5500 5th Ave | San Diego   |    | 19111 | 458-2222 |          |
| 9  | Ms                                  | Colleen | Keeran  | R | 2922 Waxwing Lane     |              | San Diego   |    | 19111 | 691-2255 |          |
| 10 | Mr                                  | Tom     | Cruz    |   | 1300 San Ysidro Blvd. |              | San Ysidro  |    | 19111 | 691-5588 | 252-3377 |
| 11 |                                     |         |         |   |                       |              |             |    |       |          |          |
| 40 |                                     |         |         |   |                       |              |             |    |       |          |          |

## Naming the database area

- Make sure you leave a blank line between the heading and your names and addresses
- Place the cursor in cell A4 (SAL)
- Highlight to cell K10
   The last row and column
   in the spreadsheet
- Open the Insert Menu
- Click Name
- Click Define

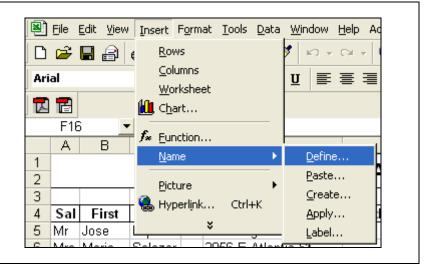

Continue on next page .....

D. D. B. B.

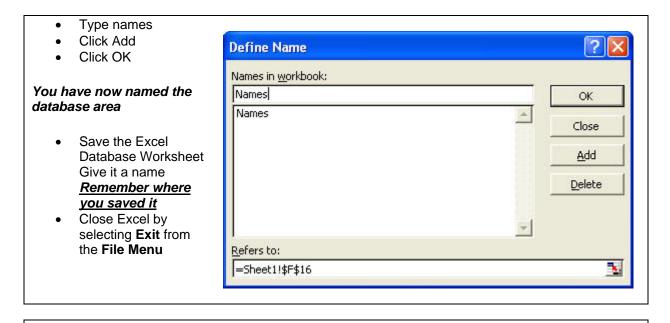

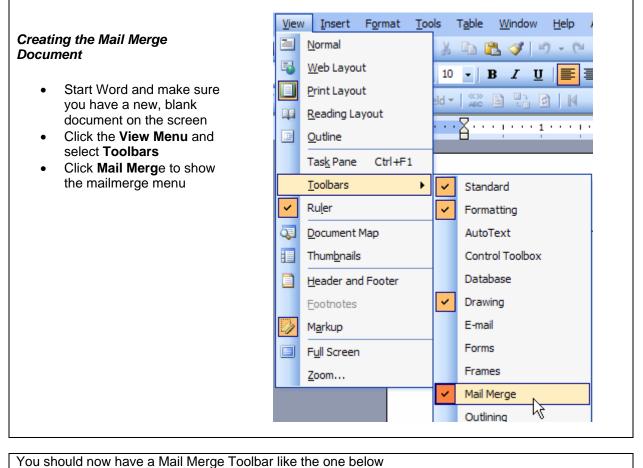

3 4

Run your mouse pointer over each of the icons to see what they do. Insert Word Field \*

ł

À 🗐

Now we want to load the names and addresses that you created into the Mail Merge Toolbar Hopefully you remembered where you saved your Excel Spreadsheet.
On the Mail Merge Toolbar, Click the Open Data Source icon.

| ٠ | Find the Folder | hat contains the Student Database you created |  |
|---|-----------------|-----------------------------------------------|--|
|   |                 |                                               |  |

- In Files of Type, select MS Excel Worksheets
- Click your student database and then click the Open button

| pen Data So   | urce                   |                 |              |       |              |                  | ? 🛛          |
|---------------|------------------------|-----------------|--------------|-------|--------------|------------------|--------------|
| Look in:      | Form Let               | tters           |              | · 🗈 🔕 | 🗙 🛗 📰 •      | Too <u>l</u> s + |              |
| ()<br>History | Student na             | ames.xls        |              |       |              |                  |              |
| Iy Documents  |                        |                 |              |       |              |                  |              |
| Desktop       |                        |                 |              |       |              |                  |              |
| Favorites     |                        |                 |              |       |              |                  |              |
|               | <br>File <u>n</u> ame: |                 |              | •     | MS Query     | 🗳                | <u>O</u> pen |
|               | Files of type:         | MS Excel Worksh | eets (*.xls) | -     | Select metho | bd               | Cancel       |

Insert Merge Fields

| elect Tabl   | e           |                      |                      |       |  |
|--------------|-------------|----------------------|----------------------|-------|--|
| Name         | Description | Modified             | Created              | Туре  |  |
| III Names    |             | 5/17/2005 5:06:24 PM | 5/17/2005 5:06:24 PM | TABLE |  |
| III Sheet1\$ |             | 5/17/2005 5:06:24 PM | 5/17/2005 5:06:24 PM | TABLE |  |
| III Sheet2\$ |             | 5/17/2005 5:06:24 PM | 5/17/2005 5:06:24 PM | TABLE |  |
| III Sheet3\$ |             | 5/17/2005 5:06:24 PM | 5/17/2005 5:06:24 PM | TABLE |  |
| III students |             | 5/17/2005 5:06:24 PM | 5/17/2005 5:06:24 PM | TABLE |  |
|              |             |                      |                      |       |  |
|              |             |                      |                      |       |  |

## Creating the merge document We are going to create a business form letter Create a document heading Bonita Vista High School Place the date in the upper right corner of the page Bonita Vista High School November 28, 2002 Inserting the merge field Click the Insert Merge Field icon from

- Click the Insert Merge Field icon from the Mail Merge Toolbar Don't click Insert Word Field
- See the graphic on the right

| Once the Insert Merge Field window opens,                                                                                                    | Insert Merge Field                                                                                                    |
|----------------------------------------------------------------------------------------------------|----------------------------------------------------------------------------------------------------|
| <ul> <li>click Sal</li> <li>Click Insert</li> <li>Repeat the process described above by inserting fields from your database into the letter</li> <li>Use the Space Bar to insert spaces where appropriate and start new lines when needed.</li> <li>Insert the First Field (first name of the student) throughout the letter to make it more personal.</li> <li>Remember to leave a space between words and insert a comma after City</li> </ul> | Insert:<br>Address Fields<br>Eields:<br>Sal<br>First<br>Last<br>Stu First<br>MI<br>Addr 1<br>Addr 1<br>Addr 2<br>City<br>ST<br>Zip<br>Hphone |
| Your letter should look something like the one below.                                                                                                    | Match Fields Insert Cancel                                                                                                    |

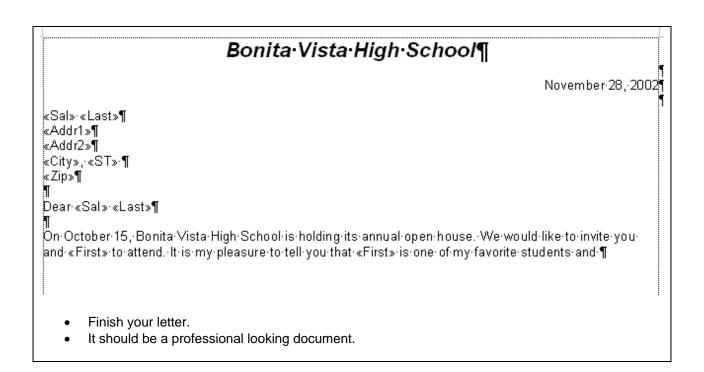

| Bonita·Vista·High·School¶                                                                             |
|----------------------------------------------------------------------------------------------------|
| November 28, 2002                                                                                     |
| h                                                                                                    |
| Mr Lopez¶                                                                                             |
| 753·Waqonwheel·Way¶                                                                                   |
| Bonita, ··¶                                                                                           |
| 19111¶<br>រា                                                                                          |
| Dear Mr Lopez¶                                                                                        |
|                                                                                                    |
| Ön October 15, Bonita Vista High School is holding its annual open house. We would like to invite you |
| and Jose to attend. It is my pleasure to tell you that Jose is one of my favorite students and ¶      |
|                                                                                                    |
|                                                                                                    |
| Merging the Excel database with your Word document.                                                   |
| merging the Exect database with your word document.                                                   |
| Click the View Merge Field Icon                                                                       |
| Click the record number icon and watch your document change with each new database record             |
|                                                                                                    |
|                                                                                                    |
| 🗄 💼 💕 📄 📄 🗐 Insert Word Field 🕶 🔛 🖹 📄 👫 🙆   🕅 🍕 1 💿 🕨 🖓 🖓 🖓 🚱 🎭 🧞 🖕                                   |
|                                                                                                    |
|                                                                                                    |
| Printing the merge documents                                                                          |

Click the Merge to Printer icon

Click OK

A separate letter should print for each record in your database.

As usual, you did great!